# **INSPIRON™**

# РУКОВОДСТВО ПО УСТАНОВКЕ

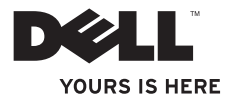

# **INSPIRON**

# РУКОВОДСТВО ПО УСТАНОВКЕ

Модель PP19S

# Примечания, замечания и предупреждения

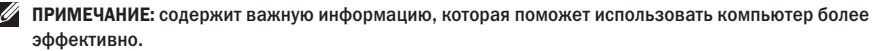

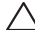

ПРЕДУПРЕЖДЕНИЕ: указывает на опасность повреждения оборудования или потери данных, и объясняет, как этого избежать.

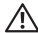

ВНИМАНИЕ: указывает на потенциальную опасть повреждения имущества, получения легких травм или смертельного исхода.

Информация, содержащаяся в настоящем документе, может быть изменена без уведомления.

© 2009 Dell Inc. Все права защищены.

 $\sim$   $\sim$   $\sim$   $\sim$   $\sim$   $\sim$ 

Воспроизведение материалов данного руководства в любой форме без письменного разрешения корпорации Dell Inc. строго запрещено.

Товарные знаки, упомянутые в данном документе: *Dell*, логотип *DELL*, *Inspiron* и *YOURS IS HERE* являются товарными знаками корпорации Dell Inc.; *Intel* является зарегистрированным товарным знаком, а *Atom* - товарным знаком корпорации Intel в США и других странах; *Microsoft* и *Windows* являются товарными знаками и зарегистрированными товарными знаками корпорации Microsoft в США и/или других странах; *Ubuntu* является зарегистрированным товарным знаком Canonical Ltd.; *Bluetooth* является зарегистрированным товарным знаком компании Bluetooth SIG, Inc. и используется корпорацией Dell по лицензии.

Другие товарные знаки и фирменные названия упомянуты в данном документе в качестве ссылки как на компании, обладающие данными знаками и названиями, так и на их продукцию. Dell Inc. заявляет об отказе от всех прав собственности на любые товарные знаки и названия, кроме своих собственных.

Февраль 2009 года P/N T613P Ред. A00

# Содержание

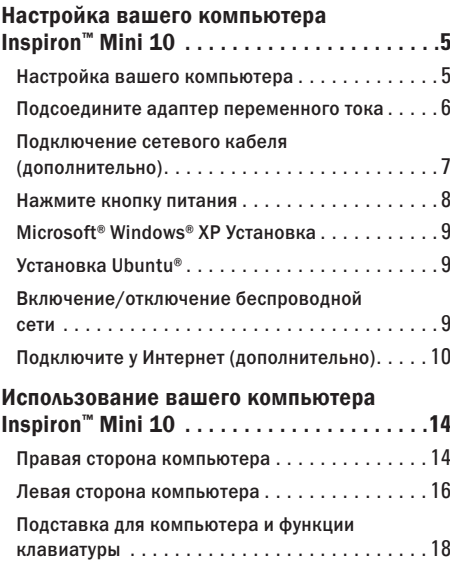

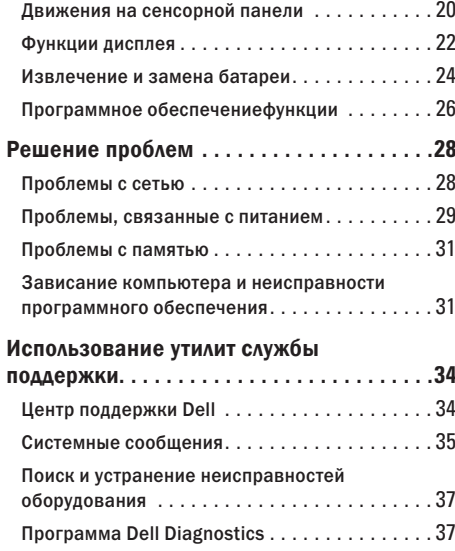

#### Содержание

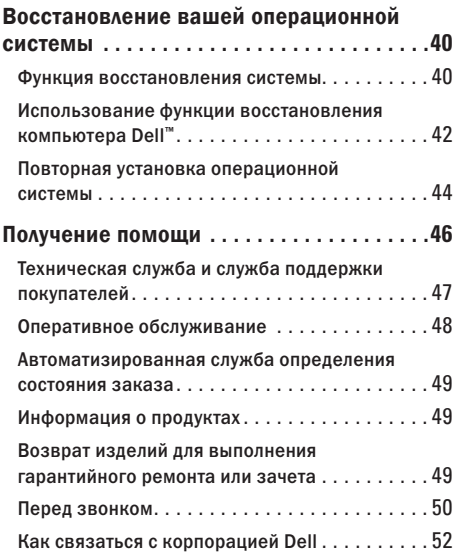

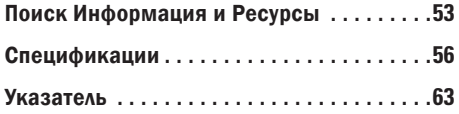

# <span id="page-6-0"></span>Настройка вашего компьютера Inspiron™ Mini 10

В настоящем разделе предоставляется информация об установке вашего Inspiron Mini 10 и подключении периферийных устройств.

# Настройка вашего компьютера

Устанавливая ваш компьютер убедитесь в том, что обеспечен простой доступ к источнику питания, достаточная вентиляция и имеется ровная поверхность для вашего компьютера.

Нарушение движения воздуха вокруг вашего Inspiron Mini 10 может привести к его перегреву. Во избежание перегрева убедитесь в том, что сзади вашего компьютера имеется как минимум 10,2 см (4 дюйма) и и со всех остальных сторон не менее 5,1 см (2 дюйма). Никогда не следует ставить ваш компьютер в замкнутое пространство, например, шкаф или выдвижной ящик, во включенном состоянии.

ВНИМАНИЕ: Не закрывайте вентиляционные отверстия, не вставляйте в них какиелибо предметы и следите, чтобы в них не накапливалась пыль. Не держите работающий компьютер Dell™ в местах с плохой вентиляцией, например, в чемодане. Это может повредить компьютер или привести к пожару. Вентилятор включается, только если компьютер нагрелся. Работающий вентилятор шумит, что является нормальным и не указывает на неисправность.

ПРЕДУПРЕЖДЕНИЕ: Размещение одного или нескольких тяжелых или острых предметов на компьютере может привести к его неисправимому повреждению.

# <span id="page-7-0"></span>Подсоедините адаптер переменного тока

Подключите адаптер переменного тока к компьютеру, а затем подключите его к стенной розетке электрической сети или сетевому фильтру.

ВНИМАНИЕ: Адаптер переменного тока можно подключить к электросети в любой стране мира. Тем не менее, разъемы электропитания и сетевые фильтры для разных стран отличаются. Использование несовместимого кабеля, а также неправильное подключение кабеля к удлинителю или электросети может привести к неисправимому повреждению компьютера или пожару.

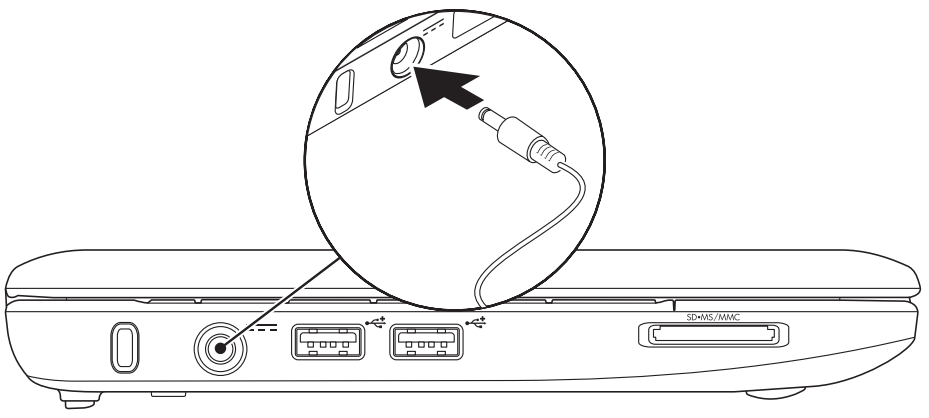

# <span id="page-8-0"></span>Подключение сетевого кабеля (дополнительно)

Для использования проводного сетевого подключения следует подключить к компьютеру сетевой кабель.

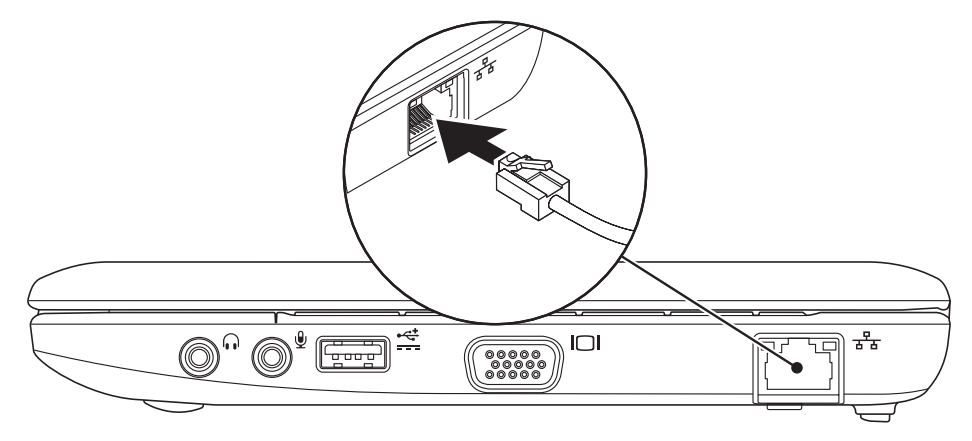

# <span id="page-9-0"></span>Нажмите кнопку питания

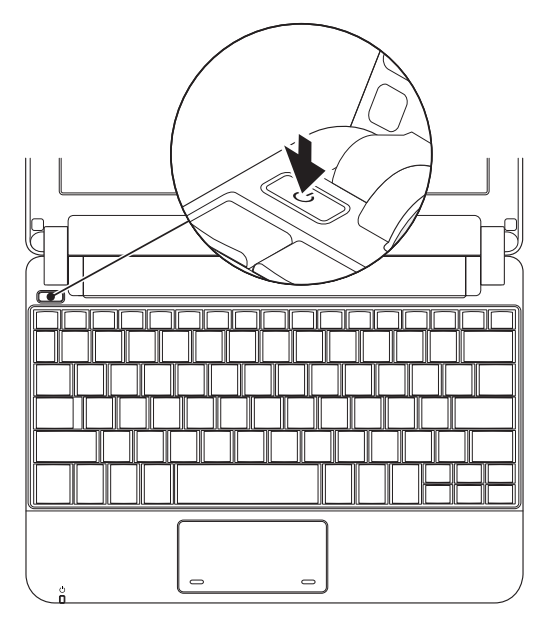

# <span id="page-10-0"></span>Microsoft<sup>®</sup> Windows® XP **Установка**

Если вы заказали компьютер с операционной системой Windows XP, то он поставляется с уже настроенной операционной системой. Для первоначальной настройки Windows XP следуйте отображаемым на экране рекомендациям. Выполнение данных действий обязательно и может занять максимум 15 минут. В нескольких окнах вам потребуется выполнить некоторые операции. в том числе принятие лицензионного соглашения. определение глобальных параметров и настройка полключения к Интернет.

ПРЕДУПРЕЖДЕНИЕ: Не прерывайте процесс установки операционной системы. В этом случае компьютер может стать неработоспособным.

# $V$ становка Uhuntu®

Если вы заказали компьютер с операционной системой Ubuntu, она уже настроена соответствующим образом. Для получения более подробной информации об операционной системе см. Руководство по быстрому началу работы Ubuntu. поставляемое в комплекте с вашим компьютером.

# Включение/отключение беспроводной сети

Для включения беспроводной сети на включенном компьютере.

 $\mathbf{Y}^{\mathfrak{d}}$ 1. Нажмите <Fn><F2> или нажмите клавишу на клавиатуре.

Отображается диалоговое окно Включение/ выключение беспроводного режима.

- 2. Выберите один из следующих вариантов.
	- RKAIOUNTH Bluetooth
	- Включить беспроводную сеть.

#### <span id="page-11-0"></span>**Настройка вашего компьютера Inspiron™ Mini 10**

**3.** Нажмите кнопку OK.

Для выключения беспроводного режима нажмите еще раз на клавишу <Fn><F2> для выключения всех беспроводных функций.

# Подключите у Интернет (дополнительно)

ПРИМЕЧАНИЕ: Поставщики услуг Интернета и их предложения могут отличаться в разных странах.

Для подключения к Интернету вам понадобится внешний модем или сетевое подключение и провайдер Интернет-услуг (ISP).

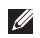

ПРИМЕЧАНИЕ: Если внешний USB модем или адаптер беспроводной сети не входят в ваш первоначальный заказ, то вы можете приобрести их на веб-узле Dell по адресу www.dell.com.

#### Настройка проводного подключения

- Если вы используете соединение посредством удаленного доступа, подключите телефонную линию к разъему внешнего модема (дополнительно) и к телефонной розетке до того, как вы произведете установку Интернетсоединения.
- При использовании DSL-соединений или кабельных/спутниковых модемных соединений обратитесь к своему поставщику Интернет-услуг или оператору сотовой телефонной связи для получения указаний по настройке.

Для завершения настройки вашего проводного Интернет-соединения следуйте указаниям «Настройка Интернет-соединения» на стр. [11.](#page-12-0)

#### Настройка беспроводного подключения

ПРИМЕЧАНИЕ: Для настройки вашего беспроводного маршрутизатора см. документацию, поставляемую в комплекте с вашим маршрутизатором.

Перед началом использования вашего беспроводного подключения к Интернету вам следует подключить ваш беспроводной маршрутизатор. Для настройки подключения к беспроводному маршрутизатору:

- ПРИМЕЧАНИЕ: Следующие действия приведены для вида Windows по умолчанию. Они могут не работать, если на компьютере Dell™ был выбран классический вид Windows.
- **1.** Сохраните и закройте все открытые файлы и завершите работу всех программ.
- **2.** Нажмите Пуск→ Панель управления.
- **3.** В меню Сетевые подключения выберите Мастер настройки беспроводной сети.
- **4.** Для завершения процесса установки следуйте инструкциям, появляющимся на экране.

#### <span id="page-12-0"></span>Установка Интернет-соединения

Для настройки Интернет-соединения выполните приведенные в следующем разделе действия.

- **1.** Сохраните и закройте все открытые файлы и завершите работу всех программ.
- **2.** Дважды щелкните значок поставщика услуг Интернета на рабочем столе Microsoft Windows.
- **3.** Для завершения процесса установки следуйте инструкциям, появляющимся на экране.

Если у вас нет значка поставщика услуг Интернета на рабочем столе или вы хотите создать Интернет-соединение, предоставляемое другим поставщиком услуг Интернета, выполните действия, приведенные в следующем разделе.

ПРИМЕЧАНИЕ: Если не удается подключиться к Интернету, однако ранее подключение выполнялось успешно, возможно, у поставщика услуг Интернета возник перерыв в обслуживании клиентов. Свяжитесь с вашим поставщиком услуг Интернета и узнайте о состоянии услуг, или попробуйте подключиться позже.

Сведения, предоставленные поставщиком услуг Интернета, должны быть всегда под рукой. Если нет поставщика услуг Интернета, мастер подключения к Интернету поможет предпринять необходимые действия.

- 
- ПРИМЕЧАНИЕ: Следующие действия приведены для вида Windows по умолчанию. Они могут не работать, если на компьютере Dell™ был выбран классический вид Windows.
- **1.** Сохраните и закройте все открытые файлы и завершите работу всех программ.
- **2.** Нажмите Пуск→ Панель управления.
- **3.** В меню Сетевые подключения выберите Настройка подключения к Интернету.
- **4.** Нажмите Настройка. Появится Мастер нового соединения.
- **5.** Щелкните Подключение к Интернету.
- **6.** В следующем окне щелкните на соответствующей опции.
	- Если у вас нет Интернет-провайдера, то щелкните Выбрать из списка поставщиков услуг Интернета.
- Если вы уже получили информацию по установке от своего Интернет-провайдера, но не получили загрузочный компакт-диск, щелкните Установить подключение вручную.
- Если у вас есть компакт-диск с настройками, щелкните Использовать компакт-диск поставщика услуг Интернета.
- ПРИМЕЧАНИЕ: Ваш компьютер не оборудован встроенным дисководом для оптических дисков. Используйте внешние дисководы для оптических дисков или любое внешнее устройства хранения данных для выполнения действий, требующих использования оптических дисков.
- **7.** Нажмите кнопку Далее.

Если выбрано Установить подключение вручную на этапе 6, то перейдите к этапу 8. В противном случае для завершения процесса настройки следуйте инструкциям на экране.

ПРИМЕЧАНИЕ: Если неизвестно, какой тип подключения выбрать, обратитесь к своему поставщику услуг Интернета.

- **8.** Щелкните на соответствующей опции в разделе Каким образом подключиться к Интернету? и щелкните Далее.
- **9.** Для завершения установки используйте информацию по установке, предоставленную вам вашим поставщиком услуг Интернета.

# <span id="page-15-0"></span>Использование вашего компьютера Inspiron™ Mini 10

Ваш компьютер Inspiron Mini 10 оснащен индикаторами и кнопками, предоставляющими вам необходимую информацию и позволяющие выполнять общие задачи. С помощью разъемов к вашему компьютеру можно подключать дополнительные устройства.

### Правая сторона компьютера

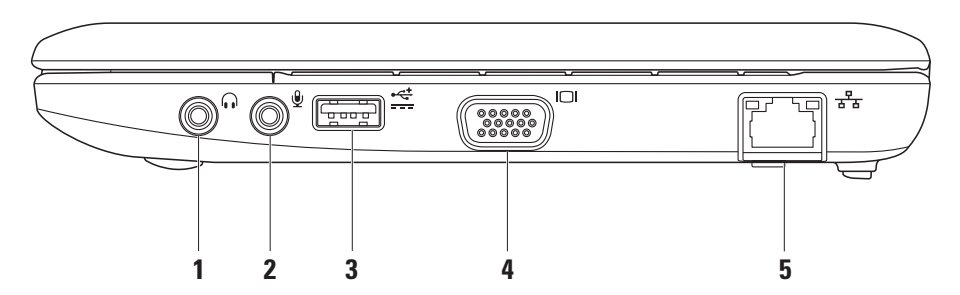

- **1** Разъем подключения динамиков или наушников. используется для подключения наушников или передачи сигнала в активные колонки или звуковую систему.
- **2** Звуковой вход/ разъем подключения микрофона. позволяет подключить микрофон или источник сигнала для использования в приложениях по работе со звуком.
- **3 C**иловой разъем USB. Используется для устройств USB, потребляющих больше энергии. Разъем выдерживает токовую нагрузку до 2 А.
- **4** Разъем VGA. позволяет подключать мониторы и проекторы.
- **5**  $\boxed{56}$  Разъем подключения к сети. Если вы используете проводную сеть, то данный порт позволит вам подключить ваш компьютер к сети или широкополосному устройству.

# <span id="page-17-0"></span>Левая сторона компьютера

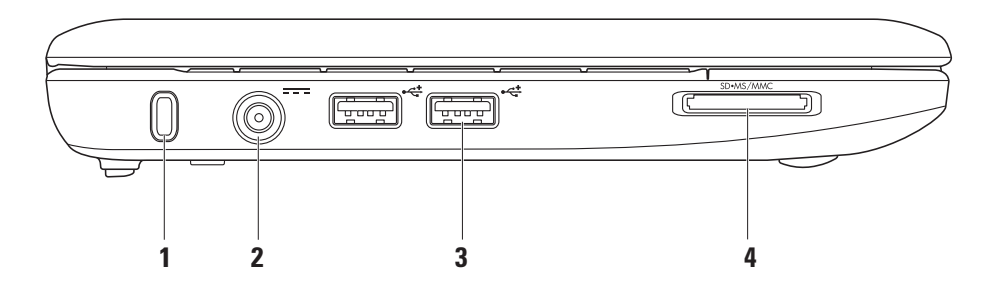

**16**

- **1** Гнездо защитного кабеля. служит для подключения к компьютеру имеющегося в продаже устройства защиты от кражи.
	- ПРИМЕЧАНИЕ: Перед покупкой противовзломного устройства убедитесь в том, что оно будет поддерживаться гнездом защитного кабеля на компьютере.
- **2** Разъем адаптера переменного тока. используется для подключения адаптера переменного тока для питания компьютера и зарядки батареи.
- **3** Разъемы USB 2.0 (2). позволяют подключать устройства USB, например, мышь, клавиатуру, принтер, внешний диск или проигрыватель MP3.

SD•MS/MMC **4**

> Устройство чтения карт памяти 3-в-1. Обеспечивает быстрый и удобный способ просмотра и предоставления общего доступа к цифровым фотографиям, музыке и видео, которые хранятся в карте памяти:

- Карта памяти Secure Digital (SD)
- Карта памяти большой емкости Secure Digital High Capacity (SDHC)
- Multimedia Card (MMC)
- Флэш-карта
- Memory Stick PRO

# <span id="page-19-0"></span>Подставка для компьютера и функции клавиатуры

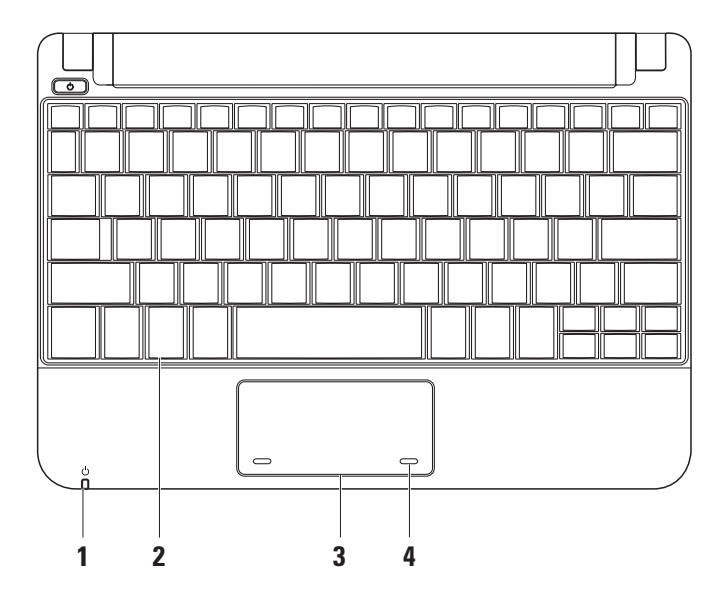

**18**

**1** Индикатор питания/батареи. горит постоянно или мигает для отображения питания/заряда батареи. Лампочка указывает на следующие состояния во время зарядки батареи или использования компьютера с:

*адаптером постоянного тока*

- горит белым цветом компьютер включен и/или идет зарядка батареи.
- Мигает белым цветом компьютер находится в ждущем режиме.
- Не горит компьютер выключен или находится в спящем режиме.

#### *батареей*

- горит белым цветом компьютер включен.
- Мигает белым цветом компьютер находится в ждущем режиме.
- Мигает желтым цветом заряд аккумулятора слишком мал. Подключите компьютер к адаптеру переменного тока для зарядки батареи.
- Не горит компьютер выключен или находится в спящем режиме.
- **2** Клавиатура. настройки клавиатуры можно установить индивидуально с помощью утилиты настройки системы.
- **3** Сенсорная панель. обеспечивает функциональные возможности мыши.
- **4** Кнопки сенсорной панели (2). обладают теми же функциями, что и левая- правая кнопки мыши.

# <span id="page-21-0"></span>Движения на сенсорной панели

### Прокрутка

Позволяет просматривать изображение на экране. Функция включает следующие виды прокрутки:

Традиционная прокрутка – позволяет прокручивать изображение вверх и вниз или вправо и влево.

Чтобы прокрутить изображение вверх и вниз:

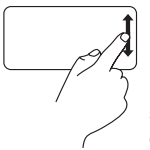

Чтобы прокрутить изображение в активном окне экрана вверх или вниз, проведите пальцем вверх или вниз по вертикальной зоне прокрутки (правая часть сенсорной панели).

Чтобы прокрутить изображение вправо и влево:

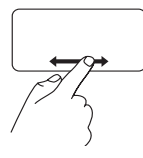

Чтобы прокрутить изображение в активном окне экрана вправо или влево, проведите пальцем вправо или влево по горизонтальной зоне прокрутки (нижняя часть сенсорной панели).

Круговая прокрутка – позволяет прокручивать изображение вверх и вниз или вправо и влево.

Чтобы прокрутить изображение вверх и вниз:

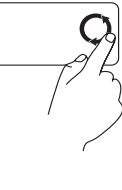

Чтобы прокрутить изображение в активном окне экрана вверх, сделайте круговое движение пальцем по часовой стрелке в вертикальной зоне прокрутки (правая часть сенсорной панели); чтобы прокрутить изображение вниз - сделайте круговое движение против часовой стрелки.

Чтобы прокрутить изображение вправо и влево:

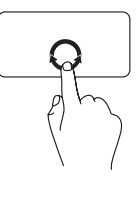

Чтобы прокрутить изображение в активном окне экрана вправо, сделайте круговое движение пальцем по часовой стрелке в горизонтальной зоне прокрутки (нижняя часть сенсорной панели); чтобы прокрутить изображение влево - сделайте круговое движение против часовой стрелки.

# **Использование вашего компьютера Inspiron™ Mini 10**

# <span id="page-23-0"></span>Функции дисплея

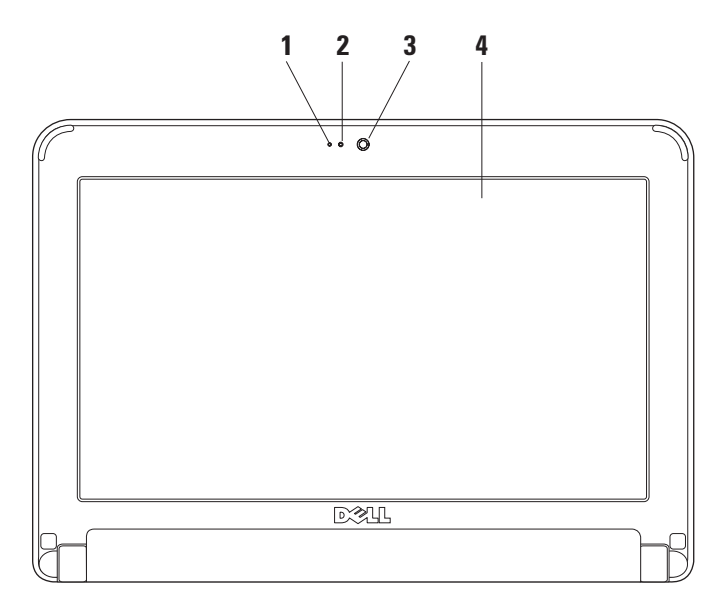

- **1** Микрофон обеспечивает качественное звучание для общения и записи голоса.
- **2** Индикатор активности камеры указывает на включение или выключение камеры.
- **3** Камера встроенная камера для записи видео, проведения конференций или общения.
- **4** Дисплей установленный дисплей может отличаться в зависимости от того, какой выбор вы сделали при покупке вашего компьютера. Для получения более подробной информации о дисплее см. *Технологический справочник Dell*.

# <span id="page-25-0"></span>Извлечение и замена батареи

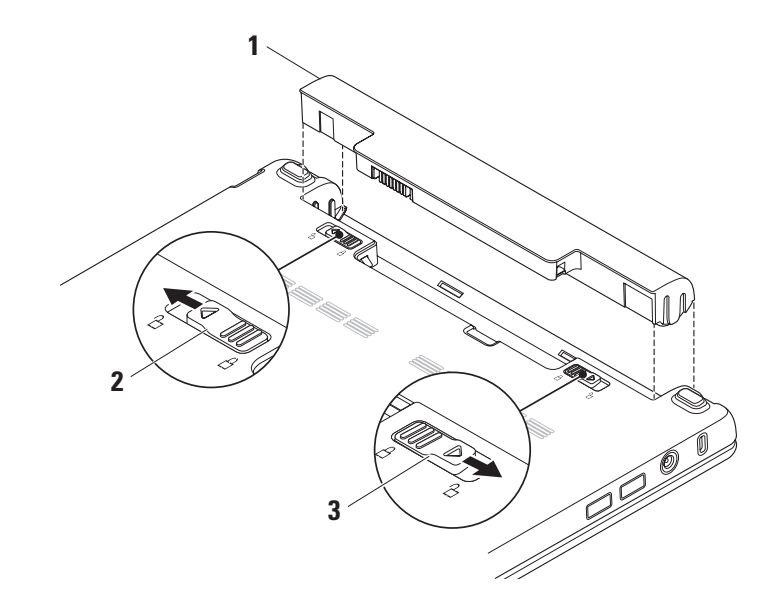

- **1** Аккумуляторная батарея
- **2** Защелка отсека для аккумулятора
- **3** Защелка батареи

ВНИМАНИЕ: Использование аккумуляторов других типов может привести к пожару или взрыву. С данным компьютером допускается использование батарей, приобретенных только у Dell. Не устанавливайте батареи из других компьютеров в ваш.

ВНИМАНИЕ: Перед извлечением батареи выключите компьютер и отсоедините внешние кабели (в том числе адаптера переменного тока).

Для извлечения аккумулятора

- **1.** Выключите компьютер и переверните его.
- **2.** Задвиньте защелку отсека для батареи до щелчка.
- **3.** Задвиньте защелку отсека для батареи, чтобы открыть отсек.
- **4.** Поднимите батарею и извлеките ее из отсека.

Чтобы установить аккумулятор, задвиньте его в отсек для аккумулятора до щелчка. Затем задвиньте защелку отсека для батареи, чтобы закрыть отсек.

# <span id="page-27-0"></span>Программное обеспечениефункции

ПРИМЕЧАНИЕ: Для получения более подробного описания приведенных в настоящем разделе функций смотрите *Техническое руководство Dell* на вашем жестком диске или на странице службы поддержки Dell по адресу support.dell.com.

#### Производительность и связь

В зависимости от установленных приложений с помощью вашего компьютера вы можете создавать презентации, брошюры, поздравительные открытки, флаеры, электронные таблицы. Список установленного на вашем компьютере программного обеспечения см. на вашем заказе на приобретение.

После подключения к Интернету вы можете открывать веб-узлы, настроить учетную запись электронной почты, загружать в Интернет и на свой компьютер файлы и т.д.

#### Развлечение и мультимедиа

С помощью вашего компьютера вы можете смотреть видео, играть в игры, слушать музыку и Интернет-радио.

Пользовательская настройка рабочего стола

Пользователь может настроить внешний вид, разрешение, фоновое изображение, хранитель экрана и т.д. рабочего стола в окне Свойства дисплея.

Открыть окно свойств дисплея:

- **1.** Нажмите правой клавишей мыши по свободному пространству рабочего стола.
- **2.** Нажмите Свойства, чтобы открыть окно Свойства дисплея и получить дополнительную информацию о пользовательской настройке.

#### <span id="page-28-0"></span>Создание резервных копий ваших данных

Рекомендуется регулярно создавать резервные копии ваших файлов и каталогов на компьютере. Для создания резервных копий ваших файлов:

- **3.** Нажмите Пуск→ Все программы→ Стандартные→ Служебные→ Восстановление системы.
- **4.** Следуйте инструкциям в мастере Резервные копии файлов.

/!`

# <span id="page-29-1"></span><span id="page-29-0"></span>Решение проблем

ВНИМАНИЕ: Только квалифицированные ремонтные специалисты должны снимать кожух компьютера. См. Руководство по обслуживанию на веб-узле службы поддержки Dell по адресу support.dell.com для получения указаний по получению дополнительных услуги и по поиску и устранению неисправностей.

# Проблемы с сетью

#### Беспроводное подключение

Если беспроводное подключение к сети потеряно беспроводной маршрутизатор не работает или средства беспроводного доступа на компьютере были отключены.

• Проверьте состояние вашего беспроводного маршрутизатора и убедитесь в том, что он включен и подключен к источнику данных (кабельныймодем или сетевой концентратор).

- Помехи могут мешать или влиять на сигнал беспроводного подключения. Попробуйте поместить ваш компьютер ближе к вашему беспроводному маршрутизатору.
- Повторно установите подключение к вашему беспроводному маршрутизатору:
	- а. Сохраните и закройте все открытые файлы. выйдите из всех открытых программ.
	- b. Шелкните Пуск→ Internet Explorer→ Подключить к Интернету.
	- с. Лля завершения процесса установки следуйте инструкциям, появляющимся на экране.

#### Проводное подключение

Если сетевое подключение потеряно - кабель неплотно вставлен или поврежден.

• Проверьте состояние кабеля и убедитесь в том. что он вставлен в разъем и не поврежден.

<span id="page-30-0"></span>Индикатор наличия подключения на разъеме встроенного сетевого адаптера позволяет вам проверить работоспособность подключения и получить информацию о его состоянии:

- Зеленый устойчивое соединение между сетью 10 Мбит/с и компьютером.
- Желтый устойчивое соединение между сетью 100-Мбит/с и компьютером.
- Индикатор не горит физическое соединение с сетью отсутствует.
- $\mathscr{M}$ ПРИМЕЧАНИЕ: Индикатор наличия соединения на разъеме адаптера проводного соединения предназначен только для проводного кабельного соединения. Индикатор наличия соединения не указывает на состояние беспроводных подключений.

# Проблемы, связанные с питанием

Индикатор питания не горит - компьютер или отключен, или неполучает питание.

- Если компьютер подключается через разветвитель, убедитесь, что разветвитель подключен к электросети и включен. При проверке компьютера на включение также не пользуйтесь стабилизаторами, разветвителями и удлинителями.
- Убедитесь в том, что электрическая розетка исправна, проверив ее при помощи иного устройства, например светильника.
- Проверьте соединения кабеля адаптера. Если на адаптаре есть индикатор, убедитесь в том, что он горит.

#### **Решение проблем**

Если индикатор постоянно светится белым светом и компьютер не реагирует на команды - дисплей может не отвечать на команды. Нажимайте кнопку выключения питания до выключения компьютера, затем снова нажмите эту кнопку, чтобы включить компьютер.

Если индикатор питания мигает белым светом компьютер находится в ждущем режиме. Нажмите кнопку питания, передвиньте указатель на сенсорной панели, подключенную мышь или нажмите любую клавишу на клавиатуре, чтобы возобновить нормальную работу.

Если индикатор питания мигает желтым светом возможно, какое-либо устройство неисправно или батарея компьютера разряжена.

- Если компьютер получает электроэнергию, то какое-то устройство может быть неисправно или неверно подключено.
- Если батарея разряжена, то подключите компьютер к блоку питания переменного тока.

Если вы столкнулись с помехами, которые ухудшают качество приема на вашем компьютере посторонний сигнал создает помехи, прерывая или блокируя другие сигналы. Возможные причины помех.

- Удлинители кабелей мыши, клавиатуры и питания.
- Слишком большое количество устройств подключено к удлинителю.
- Несколько сетевых фильтров подключено к одной розетке.

# <span id="page-32-0"></span>Проблемы с памятью

Если отображается сообщение о недостаточной памяти -

- Сохраните и закройте все файлы и закройте все неиспользуемые программы и посмотрите. помогло ли это решить проблему.
- Минимальные требования к памяти указаны в документации по программному обеспечению.

#### Если возникают лругие проблемы с памятью -

- Убедитесь в том, что вы соблюдаете требования памятки по установке модулей памяти (см. Руководство по обслуживанию на веб-узле службы поддержки Dell по адресу support.dell.com).
- Запустите программу Dell Diagnostic (см. «Dell Diagnostics» на стр. 37).

# Зависание компьютера и неисправности программного обеспечения

<span id="page-32-1"></span>Если компьютер не запускается - убедитесь в том, что кабель питания надежно подключен к компьютеру и к электрической розетке.

Программа не отвечает - завершите выполнение программы.

- 1. Нажмите <Ctrl><Shift><Esc> одновременно.
- 2. Перейлите на вклалку Приложения.
- 3. Выберите программу, которая не отвечает на запросы.
- 4. Нажмите кнопку Завершить задачу.

Если программа часто прекращает работу - смотрите документацию на программное обеспечение. Если необходимо, удалите и заново установите программу.

ПРИМЕЧАНИЕ: Инструкции по установке программы обычно содержатся в документации к этой программе или на диске (компакт-диске или DVD-диске).

#### Решение проблем

ПРИМЕЧАНИЕ: Ваш компьютер не оборудован ВСТРОЕННЫМ ЛИСКОВОЛОМ ЛЛЯ ОПТИЧЕСКИХ дисков. Используйте внешние дисководы для оптических дисков или любое внешнее устройства хранения ланных лля выполнения действий, требующих использования оптических дисков.

Если компьютер перестает отвечать на команды или отображается экран темно-синего цвета -

ПРЕДУПРЕЖДЕНИЕ: Если вы не смогли завершить работу системы. данные могут быть потеряны.

Если компьютер не реагирует на нажатие клавиш на клавиатуре или перемещение мыши, нажмите кнопку питания не менее чем на 8-10 секунл. пока компьютер не выключится, затем перезагрузите компьютер.

#### Программа, разработанная для более ранних версий операционной системы Microsoft® Windows® -

Запустите мастер совместимости программ. Мастер совместимости программ настраивает программу таким образом, чтобы она работала в операционных системах, отличных от Windows XP.

- 1. Шелкните Пуск $\rightarrow$  Все программы $\rightarrow$ Стандартные→ Мастер совместимости программ.
- 2. В окне приветствия нажмите кнопку Далее.
- 3. Следуйте инструкциям на экране.

Если возникают другие проблемы с программным обеспечением -

- Сразу же созлайте резервные копии файлов.
- Используйте антивирусное программное обеспечение для проверки жестких дисков или компакт-дисков.
- Сохраните и закройте все открытые файлы или программы, а затем выключите компьютер с помошью меню Пуск.

#### **Решение проблем**

- Прочитайте документацию по программе или обратитесь к производителю за информацией по устранению неисправностей.
	- Убедитесь, что программа совместима с операционной системой, установленной на компьютере.
	- Убедитесь, что компьютер соответствует минимальным требованиям к оборудованию, необходимым для запуска программного обеспечения. Информацию см. в документации по программе.
	- Убедитесь, что программа была правильно установлена и настроена.
	- Убедитесь, что драйверы устройств не конфликтуют с программой.
	- В случае необходимости удалите и повторно установите программу Dell Support Center.
	- Запишите все отображаемые сообщения об ошибках для упрощения выявления неисправности при обращении в Dell.

# <span id="page-35-0"></span>Использование утилит службы поддержки

ПРИМЕЧАНИЕ: Инструкции в настоящем разделе приведены для компьютеров с операционной системой Windows XP.

# Центр поддержки Dell

Центр поддержки Dell помогает вам получить помощь, поддержку и специальную требующуюся вам информацию. Для получения более подробной информации о центре поддержки Dell и доступных утилитах службы поддержки нажмите вкладку Услуги на веб-узле support.dell.com.

Нажмите значок в Панели задач для запуска приложения. На домашней странице ссылки позволяют получить доступ:

• Самопомощь (устранение неисправностей, безопасность, производительность системы. сеть/Интернет. резервные копии/ восстановление системы и операционные системы Windows)

- Предупреждения (относящиеся к вашему компьютеру предупреждения службы поллержки)
- Помошь от Dell (техническая поддержка с использованием DellConnect" обслуживание потребителей, теоретическое и практическое обучение, помощь по разъяснению способов выполнения работ при помощи телефонной службы Dell on Call и оперативное сканирование при помощи PCCheckUp)
- Информация о вашей системе (документация к системе, информация о гарантии, сведения о системе, модернизация и вспомогательное оборудование).

В верхней части домашней страницы центра поддержки Dell отображается номер модели вашего компьютера вместе с его сервисным номером и колом экспресс-обслуживания.

<span id="page-36-0"></span>Для получения более подробной информации о Центре поддержки Dell. см. Технологический справочник Dell на вашем жестком диске или на веб-узле службы поддержки Dell по адресу support.dell.com.

# Системные сообшения

Если при работе вашего компьютера вы сталкиваетесь с вопросом или ошибкой, то возможно отображение системного сообщения. которое поможет вам определить причину неисправности и способ устранения проблемы или разрешения вопроса.

ПРИМЕЧАНИЕ: Если какого-либо сообщения нет среди следующих примеров, см. документацию по операционной системе или программе, которая работала в момент появления этого сообщения. Вы также можете обратитьтся к Технологическому справочнику Dell на Вашем жестком диске или на веб-узле службы поддержки Dell по адресу support.dell.com.

Предупреждение! Предыдущие попытки по загрузки данной системы не удались в контрольной точке [nnnn]. Для получения справочной информации по решению данной проблемы следует записать номер контрольной точки и связаться со службой технической поддержки Dell. Компьютеру не удалось выполнить процедуру загрузки три раза полрял из-за возникновения олной и той же ошибки (см. «Как связаться с корпорацией Dell» на стр. 52 для оказания помощи).

Ошибка контрольной суммы CMOS, Возможен выход материнской платы из строя или батарея RTC разряжена, Замените батарею, (Смотрите Технологический справочник Dell на Вашем жестком диске или на странице службы поддержки Dell по адресу support.dell.com либо см. раздел «Как связаться с корпорацией в Dell» на стр. 52 для получение помоши).

Выход из строя жесткого диска. Возможен выход жесткого диска из строя во время проведения самотестирования при включении питания жесткого диска (см. «Как связаться с корпорацией Dell» на стр. 52 для получения помощи).

Ошибка чтения с жесткого диска. Возможен выход жесткого диска из строя при проведении проверки загрузки с жесткого диска (см. «Как связаться с корпорацией Dell» на стр. [52](#page-53-1) для получения помощи).

Ошибка клавиатуры. Выход клавиатуры из строя или плохо закрепленный кабель.

Нет загрузочного устройства. отсутствует на жестком диске, разъем для подключения жесткого диска плохо закреплен или загрузочное устройство отсутствует.

- Если загрузочным устройством является жесткий диск, он должен быть правильно установлен и разбит на разделы как загрузочное устройство.
- Войдите в меню настройки системы и убедитесь в том, что информация о порядке загрузки установлена правильно (см. *Технологический справочник Dell* на вашем компьютере или на веб-узле службы поддержки Dell по адресу support.dell.com).

Нет прерывания таймера. Возможно, неправильно функционирует микросхема на системной плате или произошел сбой материнской платы (для получения помощи см. раздел «Как связаться с корпорацией Dell» на стр. [52](#page-53-1)).

Ошибка превышения тока USB. Отключите устройство USB. Для нормальной работы вашего устройства USB требуется большее количество энергии. Используйте внешний источник питания для подключения устройства USB или если ваше устройство USB оборудовано двумя кабелями, то подключите их оба.

#### ПРИМЕЧАНИЕ. СИСТЕМА САМОКОНТРОЛЯ

жесткого диска сообщила, что параметр превысил нормальный рабочий диапазон. Компания Dell рекомендует регулярно выполнять резервное копирование данных. Вышедший за нормальный рабочий диапазон параметр может указывать или не указывать на возможную причину ошибки жесткого диска. Ошибка S.M.A.R.T, возможный выход жесткого диска из строя. Данная функция может быть включена или отключена в программе настройки BIOS (см. «Как связаться с корпорацией Dell» на стр. [52](#page-53-1) для получения помощи).

# <span id="page-38-0"></span>Поиск и устранение неисправностей оборудования

Если устройство не обнаружено во время настройки операционной системы или обнаружено, но неправильно настроено, вы можете воспользоваться функцией Hardware Troubleshooter чтобы решить проблему несовместимости.

Чтобы запустить поиск и устранение неисправностей оборудования, выполните указанные ниже действия:

- **1.** Нажмите Пуск→ Справка и поддержка.
- **2.** Введите hardware troubleshooter (Поиск и устранение неисправностей оборудования) в поле «Найти» и нажмите <Enter> для запуска поиска.
- **3.** В окне результатов поиска выберите пункт, содержащий наилучшее описание проблемы, и выполните действия по устранению неисправности.

# <span id="page-38-1"></span>Программа Dell Diagnostics

При возникновении неполадок компьютера выполните проверки, указанные в разделе «Блокировки и неполадки программного обеспечения» на стр. [31](#page-32-1) и запустите программу Dell Diagnostics, прежде чем обращаться за консультацией в службу технической поддержки Dell (см. раздел «Как связаться с корпорацией Dell» на стр. [52](#page-53-1)).

Перед началом работы рекомендуется распечатать процедуры из этого раздела.

- ПРИМЕЧАНИЕ: Утилита Dell Diagnostics работает только на компьютерах Dell.
- ПРИМЕЧАНИЕ: Компакт-диск *Drivers and Utilities* (Драйверы и утилиты) является дополнительным и может не поставляться с этим компьютером.

Проверьте информацию о конфигурации компьютера и убедитесь, что устройство, которое требуется протестировать, отображается в настройках системы и является активным. См. раздел «Настройка системы» в *Технологический справочник Dell.*

Запустите программу диагностики Dell Diagnostics с жесткого диска или с компакт-диска *Drivers and Utilities* (Драйверы и утилиты).

#### Запуск программы Dell Diagnostics с жесткого диска

Программа Dell Diagnostics находится в скрытом разделе Diagnostic Utility жесткого диска.

- 
- ПРИМЕЧАНИЕ: Если на дисплее компьютера отсутствует изображение, см. раздел «Как связаться с корпорацией Dell» на стр. [52](#page-53-1).
- **1.** Убедитесь, что компьютер подключен к исправной электророзетке.
- **2.** Включите (или перезагрузите) компьютер.
- **3.** После появления логотипа DELL™ немедленно нажмите <F12>. Выберите пункт Diagnostics (Диагностика) в загрузочном меню и нажмите клавишу <Enter>.
- 

ПРИМЕЧАНИЕ: Если вы не успели нажать эту клавишу и появился экран с логотипом операционной системы, дождитесь появления рабочего стола Microsoft® Windows®, затем выключите компьютер и повторите попытку.

- ПРИМЕЧАНИЕ: Если будет получено сообщение о том, что разделы утилиты диагностики не найдены, запустите программу Dell Diagnostics с носителя *Drivers and Utilities* (Драйверы и утилиты).
- **4.** Нажмите любую клавишу, чтобы запустить программу Dell Diagnostics из раздела средств диагностики жесткого диска.

#### Запуск программы Dell Diagnostics с компакт-диска Drivers and Utilities (Драйверы и утилиты)

- ПРИМЕЧАНИЕ: Ваш компьютер не оборудован встроенным дисководом для оптических дисков. Используйте внешние дисководы для оптических дисков или любое внешнее устройства хранения данных для выполнения действий, требующих использования оптических дисков.
- **1.** Вставьте компакт-диск *Drivers and Utilities* (Драйверы и утилиты).
- **2.** Выключите и перезагрузите компьютер. Когда на экране появится логотип DELL™, сразу нажмите клавишу <F2>.

#### **Использование утилит службы поддержки**

- ПРИМЕЧАНИЕ: Если вы не успели нажать  $\mathscr{M}$ эту клавишу и появился экран с логотипом операционной системы, дождитесь появления рабочего стола Microsoft® Windows®, затем выключите компьютер и повторите попытку.
- ПРИМЕЧАНИЕ: Последующие шаги изменяют  $\mathscr{M}$ последовательность загрузки только на один раз. В следующий раз загрузка компьютера будет выполняться в соответствии с устройствами, указанными в программе настройки системы.
- **3.** При появлении списка загрузочных устройств выделите пункт CD/DVD/CD-RW и нажмите клавишу <Enter>.
- **4.** В появившемся меню выберите параметр Boot from CD-ROM (Загрузка с компакт-диска) и нажмите клавишу <Enter>.
- **5.** Введите 1, чтобы открыть меню компакт-диска, и нажмите клавишу <Enter> для продолжения.
- **6.** В нумерованном списке выберите Run the 32 Bit Dell Diagnostics (Запуск 32-разрядной программы Dell Diagnostics). Если в списке имеется несколько версий, выберите подходящую для вашего компьютера.
- **7.** Когда появится Main Menu (главное меню) Dell Diagnostics, выберите тест для запуска.

# <span id="page-41-0"></span>Восстановление вашей операционной системы

Восстановить операционную систему можно следующими способами.

- Система восстанавливает более раннее рабочее состояние компьютера без изменения файлов данных. В качестве первого способа восстановления операционной системы и сохранения файлов данных используйте функцию восстановления системы.
- Функция восстановления заводского образа Dell возвращает жесткий диск в состояние, в котором он был при покупке планшетного компьютера. Данная процедура безвозвратно удаляет все данные с жесткого диска и все программы, установленные после приобретения компьютера. Используйте функцию восстановления заводского образа Dell, только если с помощью функции восстановления системы не удалось решить проблему с операционной системой.
- Чтобы восстановить операционную систему, можно использовать компакт-диск Operating System (Операционная система), если он поставлялся в комплекте с компьютером. Тем не менее, использование диска с операционной системой также приводит к удалению всех данных на жестком диске. Используйте диск только в том случае, если проблему с операционной системой не удалось решить с помощью функции восстановления системы.

### <span id="page-41-1"></span>Функция восстановления системы

Операционная система Windows имеет функцию восстановления системы, позволяющую привести операционную систему компьютера в предыдущее состояние (без повреждения файлов с данными), если какие-либо изменения в аппаратном, программном обеспечении или настройках компьютера привели к нежелательным результатам. Любые изменения, внесенные на компьютер при восстановлении системы, можно отменить.

#### ПРЕДУПРЕЖДЕНИЕ: Регулярно создавайте резервные копии данных. Функцией восстановления системы не отслеживаются изменения в файлах данных и не восстанавливаются эти файлы.

 $\mathscr{M}$ ПРИМЕЧАНИЕ: В этом документе описаны процедуры для вида Windows по умолчанию, поэтому они могут не работать, если на компьютере Dell™ был выбран классический вид Windows.

#### Запуск функции восстановления

- **1. Нажмите Пуск→ Все программы→** Стандартные→ Служебные→ Восстановление системы.
- **2.** В окне приветствия нажмите кнопку Далее.
- **3.** Следуйте инструкциям на экране.

#### Отмена последнего восстановления системы

- ПРИМЕЧАНИЕ: Перед отменой последнего восстановления системы сохраните и закройте все открытые файлы и выйдите из всех открытых программ. Не изменяйте, не открывайте и не удаляйте файлы и программы до завершения восстановления системы.
- **1.** Нажмите Пуск→ Все программы→ Стандартные→ Служебные→ Восстановление системы.
- **2.** На экране приветствия нажмите Отменить последнее восстановление, после чего нажмите Далее.
- **3.** Следуйте инструкциям на экране.

# <span id="page-43-0"></span>Использование функции восстановления компьютера Dell<sup>™</sup>

ПРЕДУПРЕЖДЕНИЕ: В результате использования функции восстановления компьютера Dell полностью удаляются все данные на жестком диске, включая все приложения и драйверы, установленные после приобретения компьютера. Прежде чем использовать данные функции, создайте резервную копию всех данных, если это возможно. Используйте функцию восстановления компьютера только в том случае, если проблему с операционной системой не удалось решить с помощью функции восстановления системы.

ПРИМЕЧАНИЕ: Функция восстановления компьютера Dell от Symantec и функция восстановления заводского образа Dell могут быть недоступны в некоторых странах, а также на некоторых компьютерах.

Используйте функцию восстановления компьютера Dell только как последний способ восстановления операционной системы. Данные функции возвращают жесткий диск в состояние, в котором он был при покупке компьютера. Любые программы или файлы, установленные после приобретения компьютера, включая файлы данных, будут окончательно удалены с жесткого диска.

Файлами данных являются документы, электронные таблицы, сообщения электронной почты, цифровые фотографии, музыкальные файлы и т.д. Прежде чем использовать функцию восстановления компьютера, создайте резервную копию всех данных, если это возможно.

Для выполнения восстановления компьютера:

**1.** Включите компьютер.

Во время процедуры загрузки в верхней части экрана появится синяя полоска с надписью www.dell.com.

**2.** Сразу после появления синей полоски нажмите клавишу <Ctrl><F11>. Если вы не успели нажать эту клавишу и появился экран с логотипом операционной системы, дождитесь появления рабочего стола Microsoft® Windows®, затем выключите компьютер и повторите попытку.

ПРЕДУПРЕЖДЕНИЕ: Если использование функции восстановления компьютера Dell не требуется, то выполните перезагрузку компьютера.

**3.** Нажмите Восстановить и нажмите Подтверждение.

Процесс восстановления занимает приблизительно 6 -10 минут.

- **4.** При появлении запроса нажмите кнопку Готово, чтобы перезагрузить компьютер.
- 

ПРИМЕЧАНИЕ: Не выключайте компьютер вручную. Нажмите кнопку Готово и дождитесь полной перезагрузки компьютера.

**5.** При появлении запроса щелкните Да.

Компьютер перезагрузится. Так как компьютер возвращен в первоначальное рабочее состояние, появятся те же экраны (например, Лицензионное соглашение конечного пользователя), что и при первом включении.

**6.** Нажмите кнопку Далее.

Появится экран Восстановление системы, и компьютер перезагрузится.

После того, как компьютер перезагрузится, нажмите кнопку OK.

# <span id="page-45-0"></span>Повторная установка операционной системы

#### Перед началом

Если выполняется переустановка операционной системы с целью устранения проблемы с новым установленным драйвером, сначала попробуйте использовать функцию отката драйвера устройства Windows. Если эта функция не поможет, используйте функцию восстановления системы, чтобы вернуть операционную систему в состояние, которое было до установки нового драйвера устройства. См. «Восстановление системы» на стр. [40](#page-41-1).

ПРЕДУПРЕЖДЕНИЕ: Перед установкой сделайте резервные копии всех файлов данных на первичном жестком диске. Обычно первичным является тот жесткий диск, который компьютер обнаруживает первым.

Чтобы переустановить Windows, необходимо следующее:

- Диск Dell *Operating System* (Операционная система)
- Диск Dell *Drivers and Utilities* (Драйверы и утилиты)
- ПРИМЕЧАНИЕ: На компакт-диске Dell *Drivers and Utilities* (Драйверы и утилиты Dell) находятся драйверы, которые были установлены изготовителем во время сборки компьютера. Используйте компакт-диск *Dell Drivers and Utilities* (Драйверы и утилиты) для загрузки необходимых драйверов. В зависимости от региона, в котором был приобретен компьютер, и региона заказа компакт-дисков диски, диски Dell *Drivers and Utilities* (Драйверы и утилиты) и *Operating System* (Операционная система) могут не поставляться с системой.

#### Переустановка Windows

Переустановка может занять 1-2 часа. После переустановки операционной системы необходимо будет установить драйверы устройств, антивирусные и другие программы.

- ПРИМЕЧАНИЕ: Ваш компьютер не оборудован встроенным дисководом для оптических дисков. Используйте внешние дисководы для оптических дисков или любое внешнее устройства хранения данных для выполнения действий, требующих использования оптических дисков.
- **1.** Сохраните и закройте все открытые файлы и выйдите из всех программ.
- **2.** Вставьте диск *Operating System* (Операционная система).
- **3.** Выберите Выход, если появится сообщение Install Windows (Установить Windows).
- **4.** Перезапустите компьютер.
- **5.** Когда появится логотип DELL, немедленно нажмите клавишу <F2>.
- ПРИМЕЧАНИЕ: Если вы не успели нажать эту клавишу и появился экран с логотипом операционной системы, дождитесь появления рабочего стола Microsoft® Windows®, затем выключите компьютер и повторите попытку.
- ПРИМЕЧАНИЕ: Последующие шаги изменяют последовательность загрузки только на один раз. В следующий раз загрузка компьютера будет выполняться в соответствии с устройствами, указанными в программе настройки системы.
- **6.** При появлении списка загрузочных устройств выделите пункт CD/DVD/CD-RW Drive (Дисковод компакт-дисков/DVD-дисков/дисков CD-RW) и нажмите клавишу <Enter>.
- **7.** Нажмите любую клавишу, чтобы выполнить загрузку с компакт-диска. Для завершения установки следуйте инструкциям, появляющимся на экране.

# <span id="page-47-0"></span>Получение помощи

Если при работе на компьютере возникают неполадки, можно выполнить указанные действия для диагностики и устранения проблемы:

- **1.** См. «Решение проблем» на стр. [28](#page-29-1) для получения информации и порядка действий, относящихся к решению проблемы, которая возникла с вашим компьютером.
- **2.** См. «Утилита Dell Diagnostics» на стр. [37](#page-38-1) для ознакомления с порядком действий по запуску утилиты Dell Diagnostics.
- **3.** Заполните «Диагностическую контрольную таблицу» на стр. [51](#page-52-0).
- **4.** Используйте обширный набор оперативных услуг Dell, доступных на веб-узле службы поддержки Dell (support.dell.com), для получения помощи в установке и при решении проблем. См. «Оперативные услуги» на стр. [48](#page-49-1) для получения более широкого списка оперативных услуг службы поддержки Dell.
- **5.** Если ранее приведенные меры не помогли в решении проблемы, то см. «Перед звонком» на стр. [50](#page-51-1), а затем «Как связаться с корпорацией Dell» на стр. [52.](#page-53-1)
- ПРИМЕЧАНИЕ: Свяжитесь со службой технической поддержки Dell с телефона, расположенного рядом с компьютером или на компьютере, чтобы специалисты службы поддержки смогли помочь в выполнении необходимых действий.
- ПРИМЕЧАНИЕ: Система с использованием кода экспресс-обслуживания Dell может быть недоступна во всех странах.

<span id="page-48-0"></span>После подсказки автоматической телефонной системы Dell введите ваш код экспрессобслуживания для перевода вашего звонка непосредственно к соответствующему обслуживающему персоналу. Если код экспрессобслуживания отсутствует, откройте папку Dell Accessories (Сопутствующие средства Dell). дважды шелкните значок Express Service Code (Код экспресс-обслуживания) и далее следуйте инструкциям на экране.

 $\mathscr N$ 

ПРИМЕЧАНИЕ: Некоторые из привеленных ниже служб могут быть недоступны за пределами континентальной части США. Информацию о доступных службах можно получить в местном представительстве компании Dell.

# Техническая служба и служба поддержки покупателей

Служба поддержки Dell ответит на ваши вопросы об аппаратном обеспечении Dell. Для обеспечения быстрых и точных ответов персонал нашей службы поддержки использует автоматизированную диагностику.

Для связи со службой поддержки Dell см. «Перед звонком» на стр. 50, а затем см. контактную информацию для вашего региона, или перейлите на узел support.dell.com.

# <span id="page-49-1"></span><span id="page-49-0"></span>Оперативное обслуживание

Информацию о продуктах и услугах Dell можно получить на следующих веб-узлах.

- www.dell.com
- www.dell.com/ap (только для стран Азиатскотихоокеанского региона
- www.dell.com/ip (Только для Японии)
- www.euro.dell.com (только для стран Европы)
- www.dell.com/la (для стран Латинской Америки и Карибского бассейна)
- www.dell.ca (только для Канады)

Связаться со службой технической поддержки Dell можно на следующих веб-узлах и по следующим адресам электронной почты.

Веб-узлы службы технической поддержки Dell

- support.dell.com
- support.ip.dell.com (только для Японии)
- support.euro.dell.com (только для Европы)

Электронный адрес службы поддержки Dell адреса

- mobile\_support@us.dell.com
- support@us.dell.com
- la-techsupport@dell.com (только для стран Латинской Америки и Карибского бассейна)
- apsupport@dell.com (только для стран Азиатскотихоокеанского региона)

Адреса электронной почты отдела маркетинга и продаж Dell

- apmarketing@dell.com (только для стран Азиатско-тихоокеанского региона)
- sales\_canada@dell.com (только для Канады) Анонимный вход на FTP-сервер
	- ftp.dell.com

Зайдите как пользователь: anonymous, а в качестве пароля - свой адрес электронной почты.

# <span id="page-50-0"></span>Автоматизированная служба определения состояния заказа

Чтобы проверить состояние заказа по продуктам Dell, можно посетить веб-узел support.euro.dell. com или позвонить в автоматическую систему отслеживания заказа. Система попросит указать сведения, необходимые для идентификации вашего заказа и подготовки отчета по нему. В случае возникновения проблем с вашим заказом для получения телефонного номера для вашего региона см. «Как связаться с корпорацией Dell» на стр. [52](#page-53-1).

Если при выполнении Вашего заказа допущены ошибки, например пропущенные элементы, ошибочно вложенные элементы или ошибки в счете, следует связаться с Dell и получить соответствующую помощь. Во время звонка нужно иметь на руках свой счет или упаковочный лист. Для получения номера телефона для вашего региона см. «Как связаться с корпорацией Dell» на стр. [52](#page-53-1).

# Информация о продуктах

Если вам необходима информация о дополнительных продуктах производства Dell, или вы желаете разместить заказ, то перейдите на вебузел Dell по адресу www.dell.com. Для получения номера телефона для вашего региона или для связи со специалистом по продажам см. «Как связаться с корпорацией Dell» на стр. [52](#page-53-1).

# Возврат изделий для выполнения гарантийного ремонта или зачета

Подготавливайте все изделия, возвращаемые для гарантийного ремонта или зачета, следующим образом.

- **1.** Свяжитесь с Dell для ознакомления с порядком действий по возврату изделий для выполнения гарантийного ремонта или для зачета.
- ПРИМЕЧАНИЕ: Для получения номера телефона для вашего региона см. «Как связаться с корпорацией Dell» на стр. 5[2](#page-53-1).
- **2.** Вложите копию счета и письмо, в котором объясняются причины возврата.

#### <span id="page-51-0"></span>**Получение помощи**

- **3.** Вложите копию диагностической контрольной таблицы (см. раздел «Диагностическая контрольная таблица» на стр. [51\)](#page-52-0), в которой указаны тексты и сообщения об ошибке, выданные программой Dell Diagnostics (см. «Dell Diagnostics» на стр. [37\)](#page-38-1).
- **4.** Если возврат осуществляется для зачета, приложите все дополнительные принадлежности, прилагаемые к изделию (кабели питания, программное обеспечение, руководства и т.д.).
- **5.** Упакуйте оборудование в оригинальную упаковку (или аналогичным образом).
	- ПРИМЕЧАНИЕ: Доставка производится за счет пользователя. Клиент также несет ответственность за страхование возвращаемого продукта и принимает во внимание риск утери продукта во время доставки в Dell. Пакеты, отправляемые наложенным платежом (C.O.D.) не принимаются.

ПРИМЕЧАНИЕ: Посылки, при отправке которых не было выполнено любое из этих требований, не принимаются почтовой службой корпорации Dell и отсылаются обратно.

# <span id="page-51-1"></span>Перед звонком

ПРИМЕЧАНИЕ: Перед звонком в Dell подготовьте ваш код экспресс-обслуживания. С помощью этого кода автоматическая телефонная служба поддержки сможет быстро соединить вас с нужным специалистом. Возможно, также потребуется указать метку производителя (расположенную на задней или нижней панели компьютера).

Не забудьте заполнить следующий диагностический перечень. Перед звонком в службу технической поддержки Dell следует включить компьютер и во время разговора находиться рядом с ним. Вас также могут попросить набирать кое-какие команды на клавиатуре, передавать подробную информацию во время выполнения операций или попробовать другие действия по устранению неисправностей, произведение которых возможно только на самом компьютере. Убедитесь в наличии документации по компьютеру.

#### <span id="page-52-1"></span><span id="page-52-0"></span>Диагностическая контрольная таблица

- $•$   $M$ <sub>Mq</sub> $.$
- Дата заполнения:
- $•$  Annec:
- Номер телефона:
- Метка обслуживания (штриховой код на верхней части компьютера):
- Экспресс-код техобслуживания:
- Номер разрешения на возврат товара (если он предоставлен специалистом службы поддержки Dell):
- Операционная система и версия:
- Устройства:
- Платы расширения:
- Подключены ли Вы к сети? Да /Нет
- Тип сети, версия и используемая сетевая плата:
- Программы и их версии:

Смотрите документацию на вашу операционную систему для определения содержимого файлов запуска вашего компьютера. Если компьютер подключен к принтеру, следует напечатать каждый файл. В противном случае, следует записать содержимое каждого файла, прежде чем звонить **B** Dell.

- Сообщение об ошибке, код сигнала или диагностический код:
- Описание неполадки и произведенных процедур по ее поиску и устранению:

# <span id="page-53-1"></span><span id="page-53-0"></span>Как связаться с корпорацией Dell

Для покупателей в США звонить по номеру 800-WWW-DELL (800-999-3355).

ПРИМЕЧАНИЕ: Если нет действующего подключения к Интернету, можно найти контактную информацию в счете на приобретенный товар, упаковочном листе, счете или каталоге продуктов Dell.

Dell предоставляет интерактивную поддержку и поддержку клиентов по телефону, а также другие виды услуг. Доступность услуг зависит от страны и продукта, и некоторые услуги могут быть недоступны в вашем регионе.

Чтобы обратиться в Dell по вопросам продажи, технической поддержки или обслуживания клиентов,

- **1.** Посетите веб-узел support.dell.com.
- **2.** Проверьте вашу страну или регион в раскрывающемся меню Choose A Country/ Region (Выбор страны/региона) в нижней части страницы.
- **3.** Слева на странице выберите пункт Contact Us (Контакты).
- **4.** Используя ссылку, выберите соответствующую услугу или поддержку.
- **5.** Выберите наиболее удобный способ обращения в Dell.

# <span id="page-54-0"></span>Поиск Информация и Ресурсы

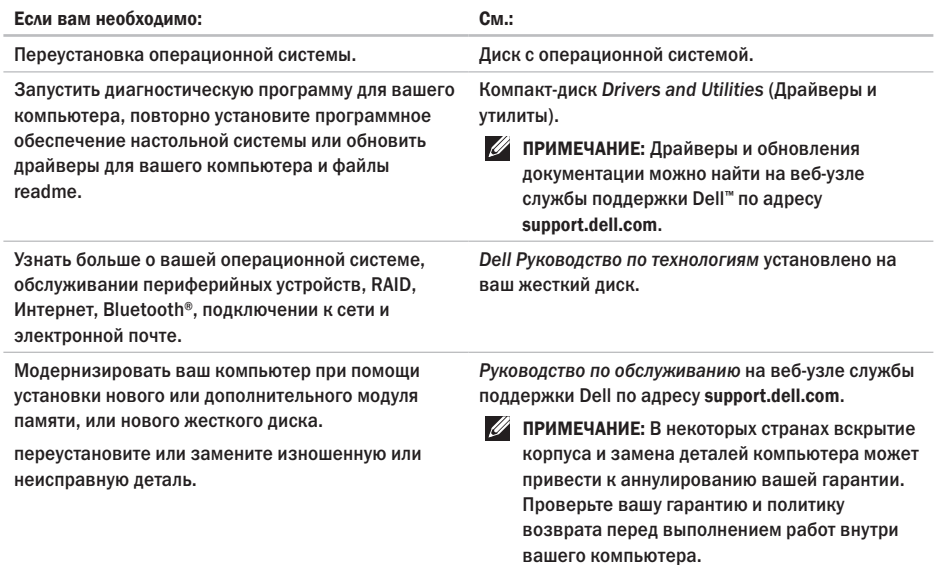

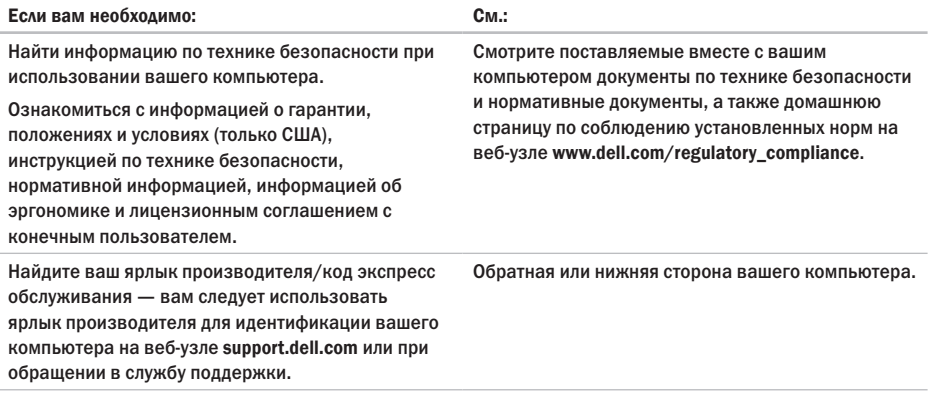

### **Поиск Информация и Ресурсы**

<span id="page-56-0"></span>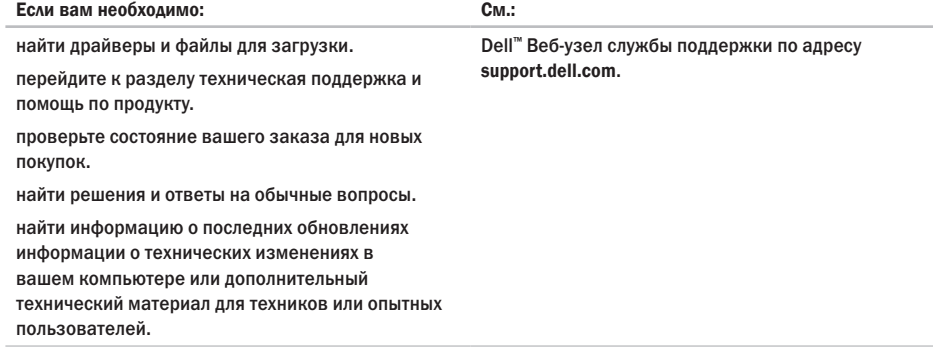

#### <span id="page-57-0"></span>Модель системы

Inspiron 1011

В данном разделе приведена информация для настройки, обновления драйверов и модернизации вашего компьютера.

 $\overline{\mathscr{U}}$ 

ПРИМЕЧАНИЕ: Предложения могут

отличаться в разных регионах. Для получения дополнительной информации о конфигурации вашего компьютера нажмите Пуск→ Справка и поддержка и выберите вариант просмотра информации о компьютере.

#### **Процессор**

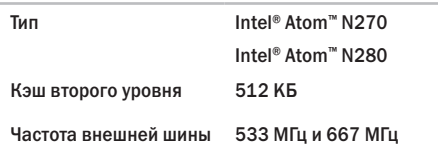

#### Память

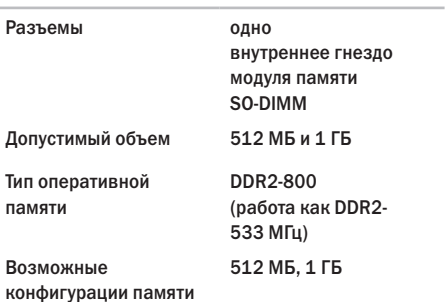

<span id="page-58-0"></span>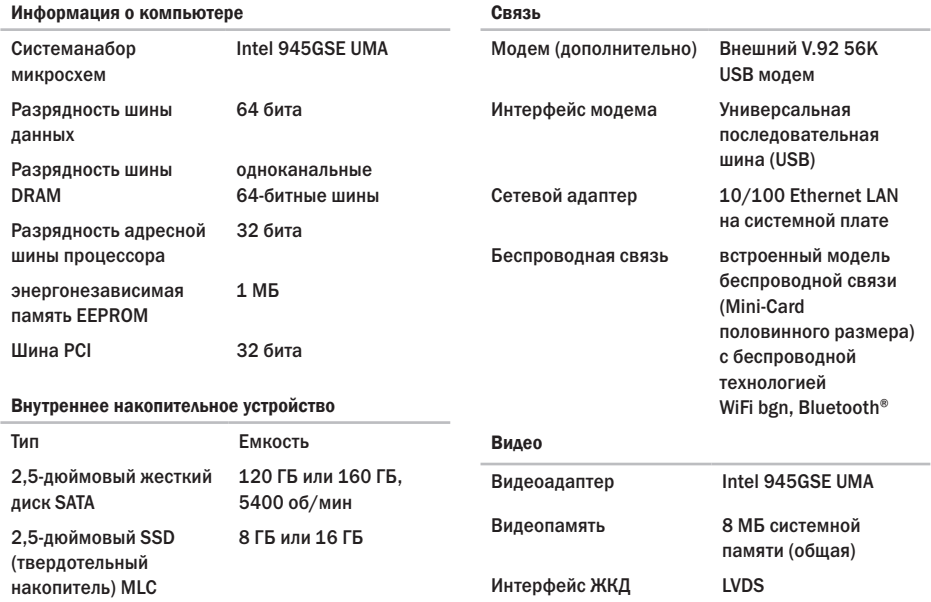

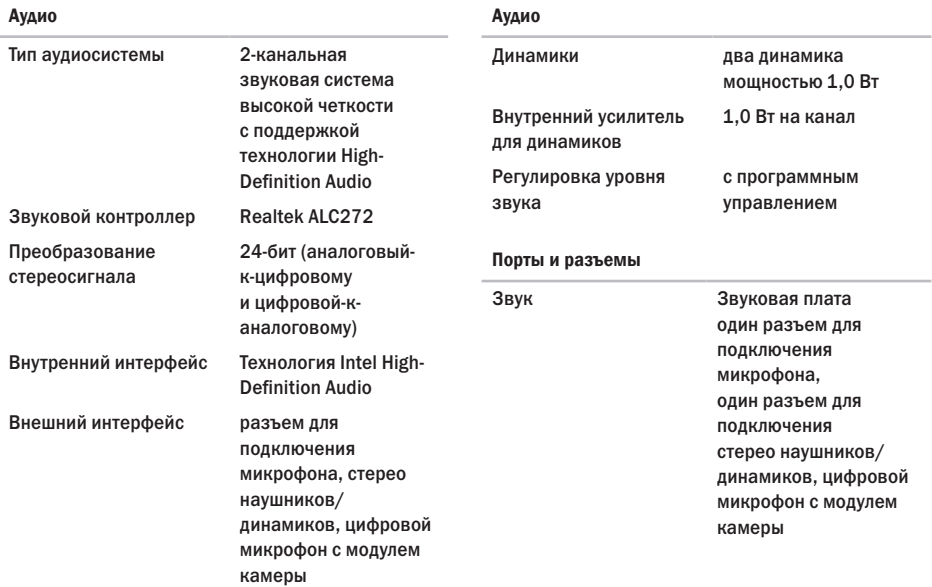

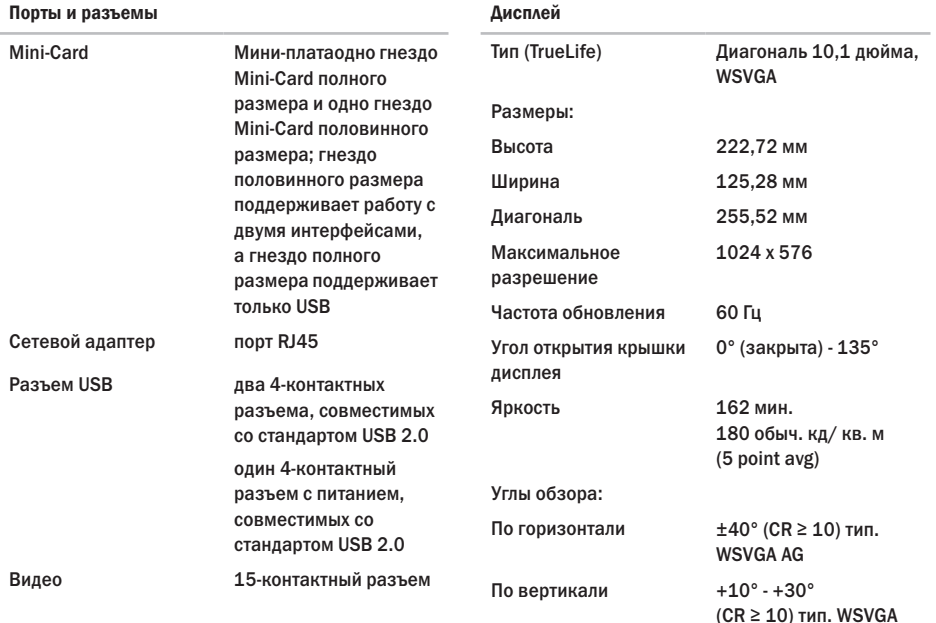

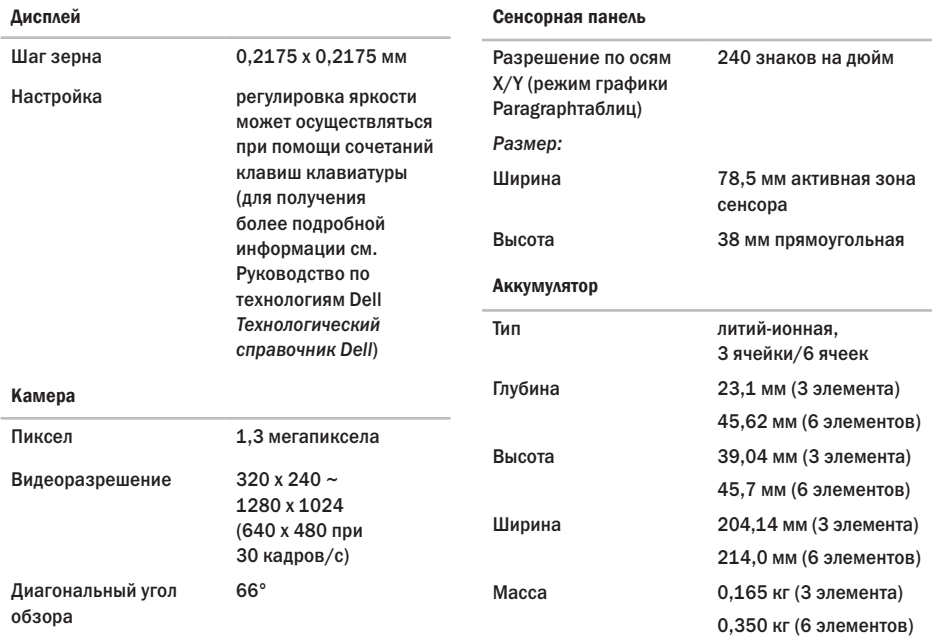

<span id="page-62-0"></span>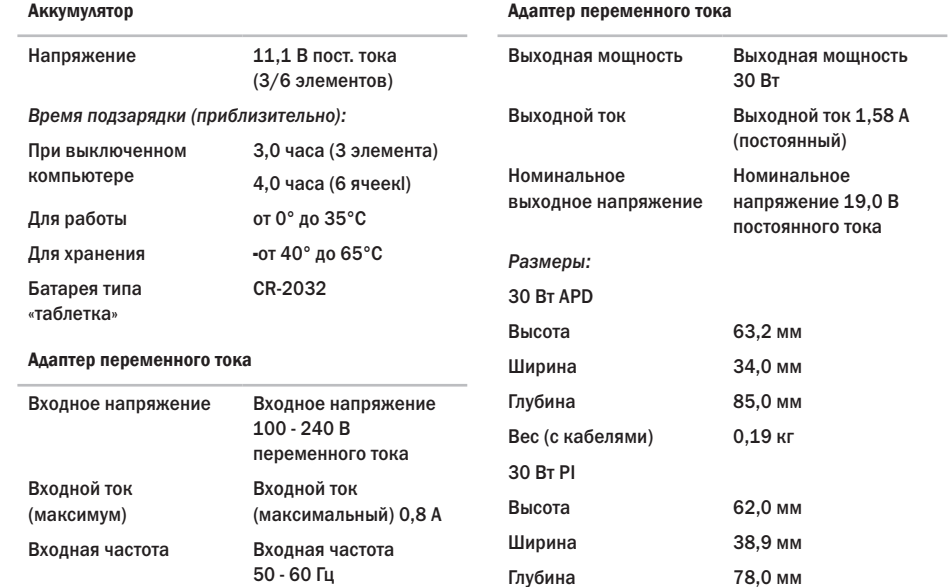

<span id="page-63-0"></span>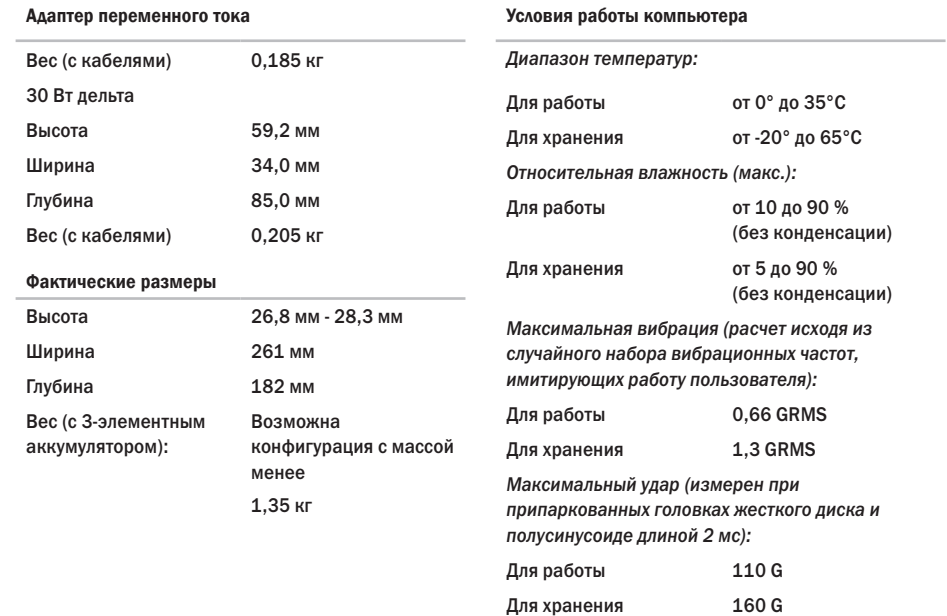

# <span id="page-64-0"></span>Указатель

# I

ISP

провайдер Интернет-услуг **[10](#page-11-0)**

### M

Microsoft® Windows® XP установка **[9](#page-10-0)**

# W

Windows, переустановка **[40](#page-41-0)**

## А

адаптер переменного тока размер и масса **[61](#page-62-0)**, **[62](#page-63-0)** размеры и масса **[61](#page-62-0)** адреса электронной почты службы технической поддержки **[48](#page-49-0)** адреса электронной почты службы поддержки **[48](#page-49-0)** архивы создание **[27](#page-28-0)**

#### Б

беспроводное подключение к сети **[28](#page-29-0)**

#### В

варианты переустановки системы **[40](#page-41-0)** веб-узел службы поддержки Dell **[55](#page-56-0)** вентиляция, обеспечение **[5](#page-6-0)**

### Г

гарантийные возвраты **[49](#page-50-0)**

# Д

Диагностическая контрольная таблица **[51](#page-52-1)** драйверы и файлы для загрузки **[55](#page-56-0)**

#### Указатель

# 3

**3ROHOK R DAIL 50** 

# И

идентификатор FTP, анонимно 48

### K

Как оперативно связаться с корпорацией Dell 52 компьютер, настройка 5

# $H$

набор микросхем 57 настройка. перед включением 5 неисправности программного обеспечения 31

### п

переустановка Windows 40 повреждение. избежание 5 поллержка памяти 56 поллержки покупателей 47

подключение к Интернет 10 подключить(подключение) к Интернету 10 поиск более подробной информации 53 Поиск и устранение неисправностей оборудования 37 поток воздуха, доступ 5 проблем. решение 28 проблемы с аппаратным обеспечением лиагностика 37 проблемы. связанные с питанием, решение 29 проблемы с памятью решение 31 проводная сеть сетевой кабель, подключение 7 продукты информация и приобретение 49  $n$ poueccop  $56$ 

# Р

ресурсы, поиск большего количества **[53](#page-54-0)** решение проблем **[28](#page-29-0)** Руководство по технологиям Dell для получения более подробной информации **[53](#page-54-0)**

### $\mathbf c$

сетевое подключение исправление **[28](#page-29-0)** сетевые фильтры, использование **[6](#page-7-0)** Системные сообщения **[35](#page-36-0)** скорость подключения к сети проверка **[28](#page-29-0)** состояние заказа **[49](#page-50-0)** спецификации **[56](#page-57-0)** Справка получение содействия и поддержки **[46](#page-47-0)** страницы службы поддержки во всем мире **[48](#page-49-0)**

# Т

техническая поддержка **[47](#page-48-0)**

#### Ф

функции программного обеспечения **[26](#page-27-0)** Функция восстановления заводского образа Dell **[40](#page-41-0)** Функция восстановления системы **[40](#page-41-0)**

# Ц

Центр поддержки Dell **[34](#page-35-0)**

### Ш

шина расширения **[57](#page-58-0)**

#### **Указатель**

Напечатано в Ирландии

www.dell.com | support.dell.com

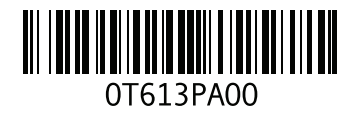